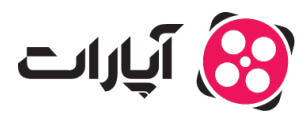

**پایگاه دانش > [پخش زنده](https://support.aparat.com/kb/pkhsh-zndh) > [شروع پخش زنده](https://support.aparat.com/kb/shroaa-bkhsh-zndh) >** چگونه پخش زنده را شروع کنم؟

چونه پخش زنده را شروع کنم؟ پشتیبانی آپارات ــ 2023–05–18 ــ [شروع پخش زنده](https://support.aparat.com/kb/shroaa-bkhsh-zndh) شروع به کار

> توجه داشته باشید که برا<mark>ی داشتن یک پخش زنده مطلوب در آپارات، لازم است که تنظی</mark>مات **نرمافزار لایو انودر (OBS (خود را دقیقاً مطابق راهنمای آپارات انجام دهید. اگر مطابق این** راهنما پیش نروید، ممکن است با مشکلاتی نظیر لگ، بافر، قطعی، افت کیفیت و … مواجه شوید که ناشی از تنظیمات اشتباهی است که انجام دادهاید و آپارات مسئولیتی در این باره نخواهد **داشت.**

برای شروع پخش زنده از طریق کامپیوتر شما باید از یک نرمافزار Live Encoder استفاده کنید. در ادامه نحوه استفاده از نرمافزار OBS را برای شما شرح خواهیم داد. اما قبل از نصب و تنظیم این نرمافزار، شما باید ی حساب کاربری در آپارات ایجاد کرده و پس از تنظیم حساب کاربری خود، پنل شروع پخش زنده خود را تنظیم نمایید.

پیش از شروع پخش زنده، مطالعه کامل <u>قوانین پخش زنده</u> و رعایت تمامی موارد اجباری است.

برای اطلاع از چگونگی ثبت نام در آپارات، میتوانید به مقاله زیر مراجعه نمایید: [چطور در آپارات ثبت نام کنم؟](https://support.aparat.com/kb/articles/article-7)

> قبل از تنظیم نرمافزار OBS، حتماً پنل شروع پخش زنده خود را تنظیم نمایید. برای آشنای با تنظیمات این پنل می توانید از این مقاله کمک بگیرید: چگونه داشبورد پخش زنده را تنظیم نمای<u>م؟</u>

نحوه شروع پخش زنده از طریق موبایل نیز در مقالات زیر آمده است: [چونه تصویر دوربین موبایل خود را به صورت زنده پخش کنم؟](https://support.aparat.com/kb/articles/article-49) [چونه از طریق موبایل بازی خود را به صورت زنده پخش کنم؟](https://support.aparat.com/kb/articles/article-51)

## **نصب و راهاندازی نرمافزار OBS**

از [اینجا،](https://obsproject.com/) نرمافزار متن باز و رایان OBS را دانلود کرده و آن را بر روی سیستم خود نصب نمایید.

## **تنظیمات اولیه**

۱ ــ پس از نصب و باز کردن برنامه OBS برای اولین بار، با کلیک بر روی گزینهی Cancel، پنجرهی -Auto Wizard Configuration را ببندید.

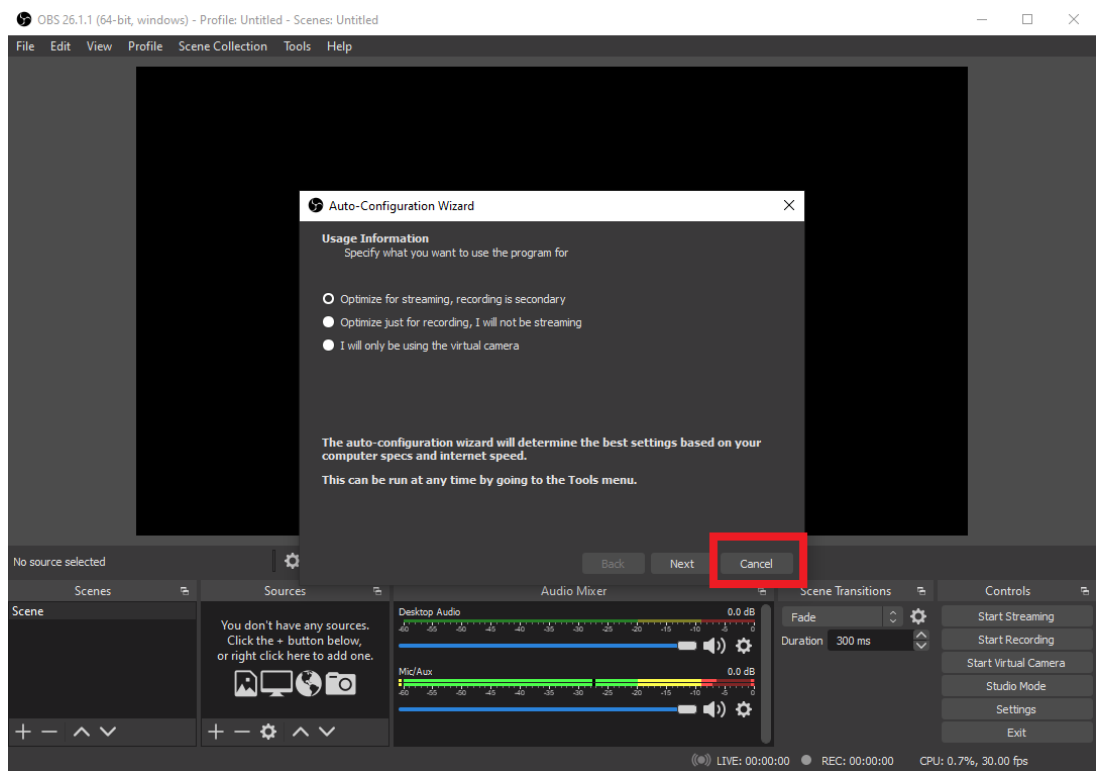

۲‐ حال بر روی گزینه Settings کلی کنید.

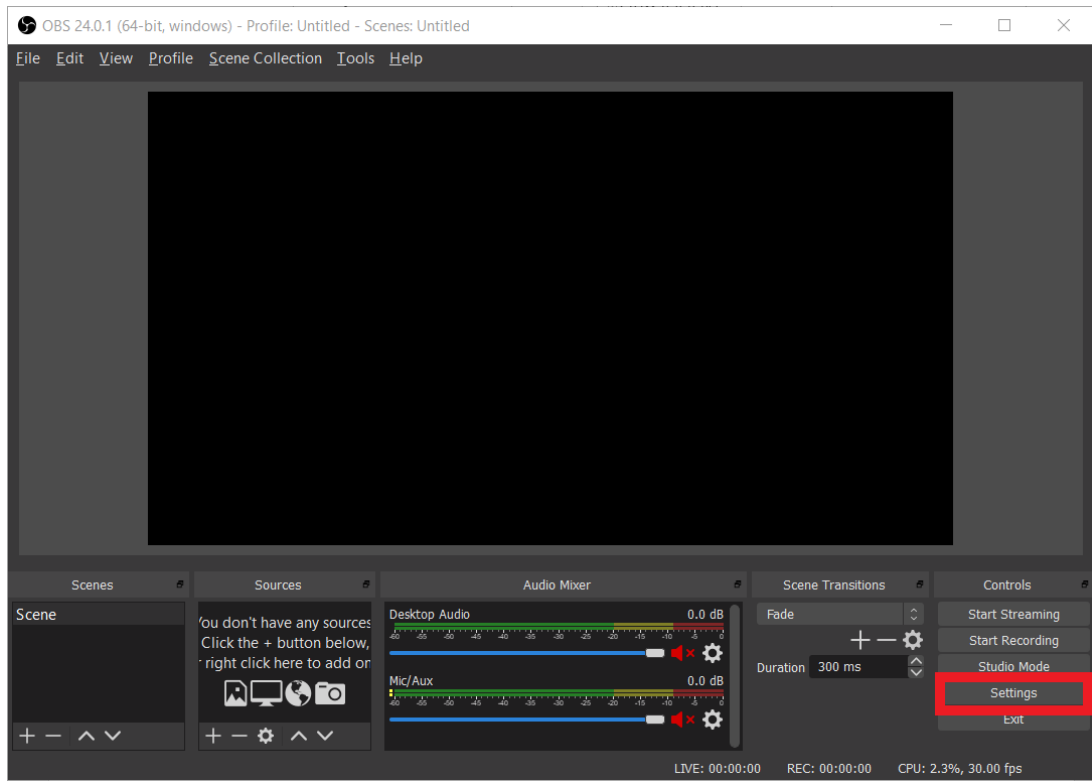

۳‐ از منوی سمتِ چپِ پنجره باز شده، به قسمت Stream مراجعه کنید.

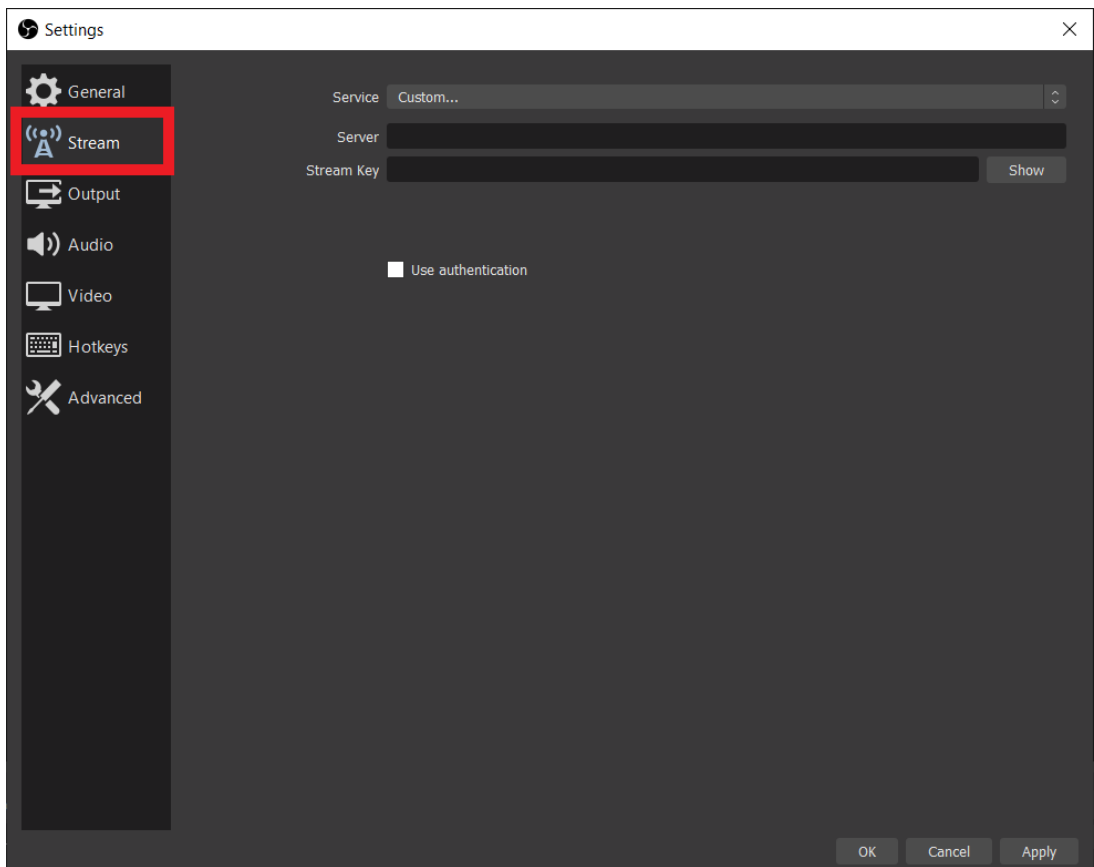

-۴ از گزینه Service، ابتدا all Show را انتخاب نموده و سپس Aparat را انتخاب کنید. گزینه سرور هم بر روی Default بدون ت**غی**یر باقی بماند.

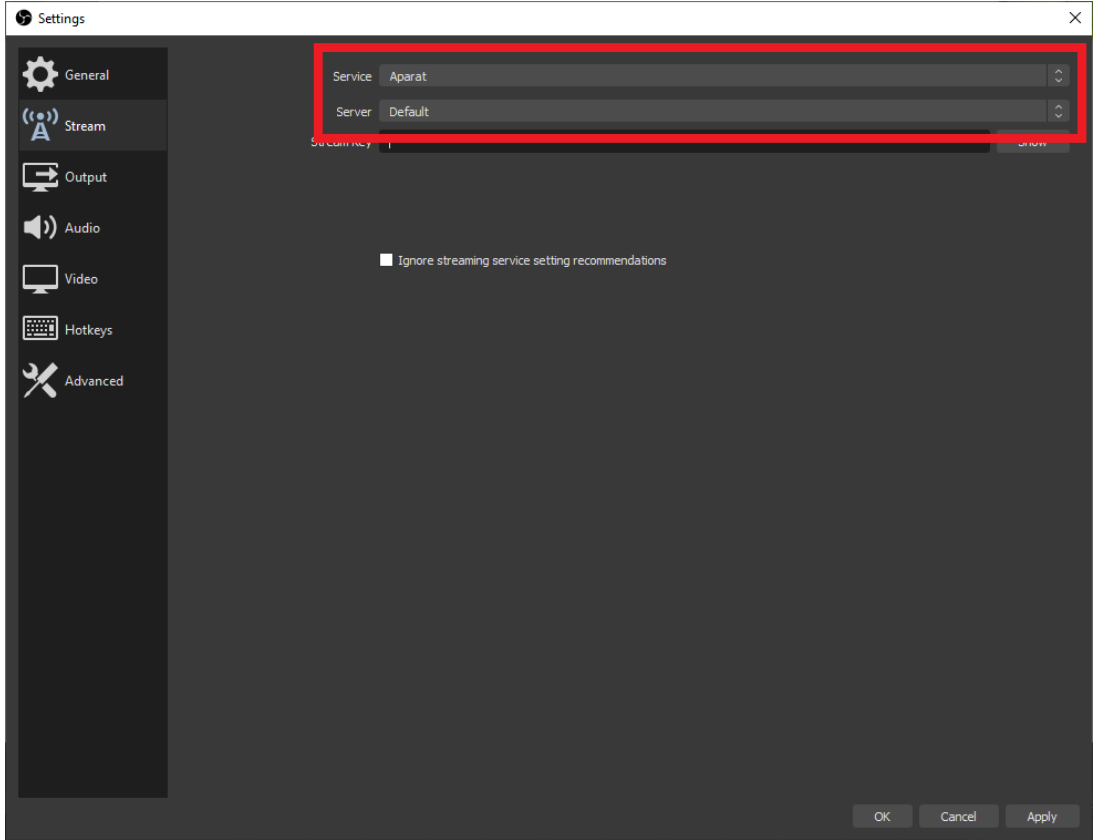

-۵ حال وارد تب تنظیمات پخش زنده در [داشبورد شروع پخش زنده](https://www.aparat.com/dashboard/live) خود شده و Key Stream) کلید استریم) را کپی نمایید.

 $\pmb{\times}$ 

-۶ در نرم افزار OBS در کادر Key Stream، کلید استریم را جایذاری نموده و سپس بر روی گزینه Apply کلیک کنید.

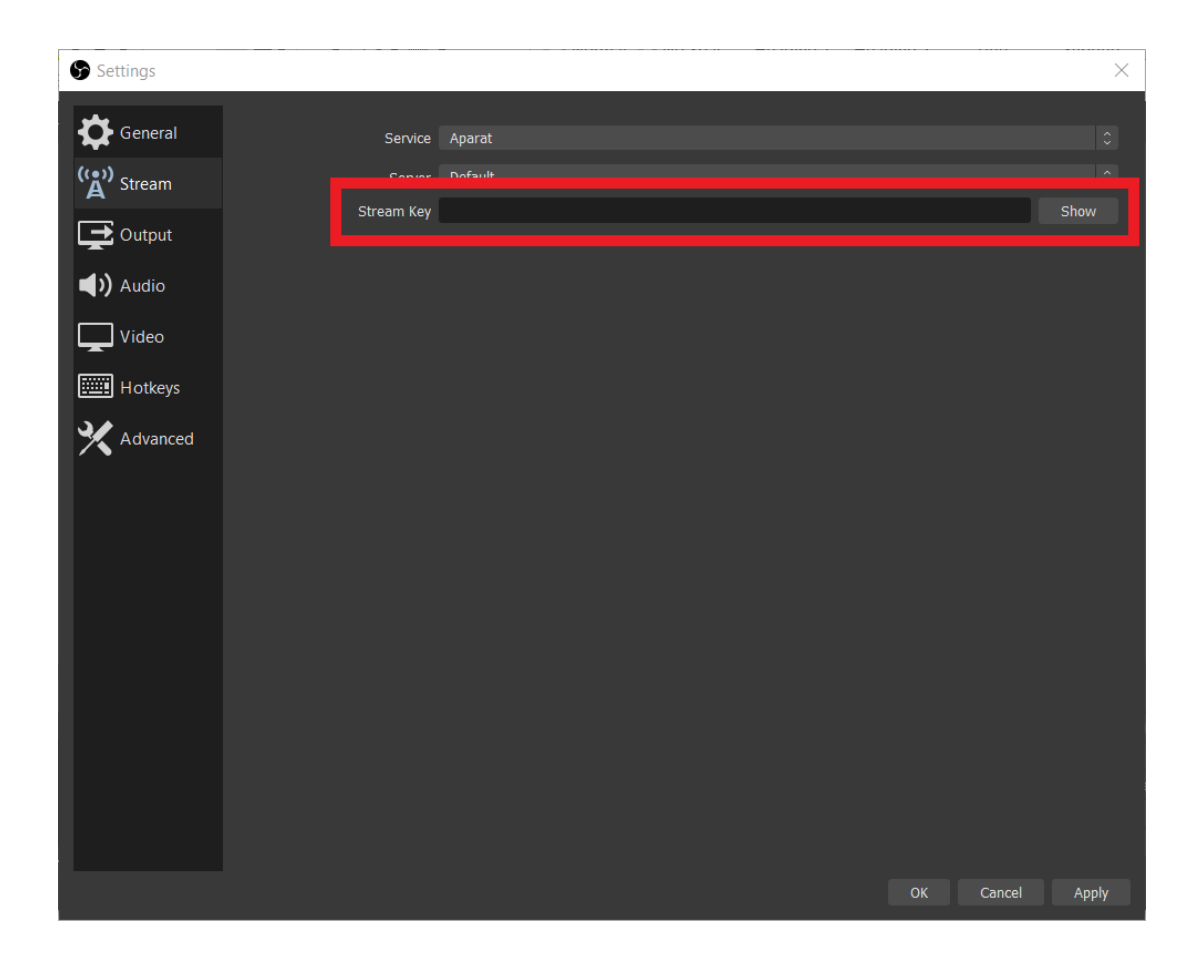

۷‐ از منوی سمتِ چپ، گزینه Output را انتخاب نموده و سپس گزینه Advanced را انتخاب نمایید.

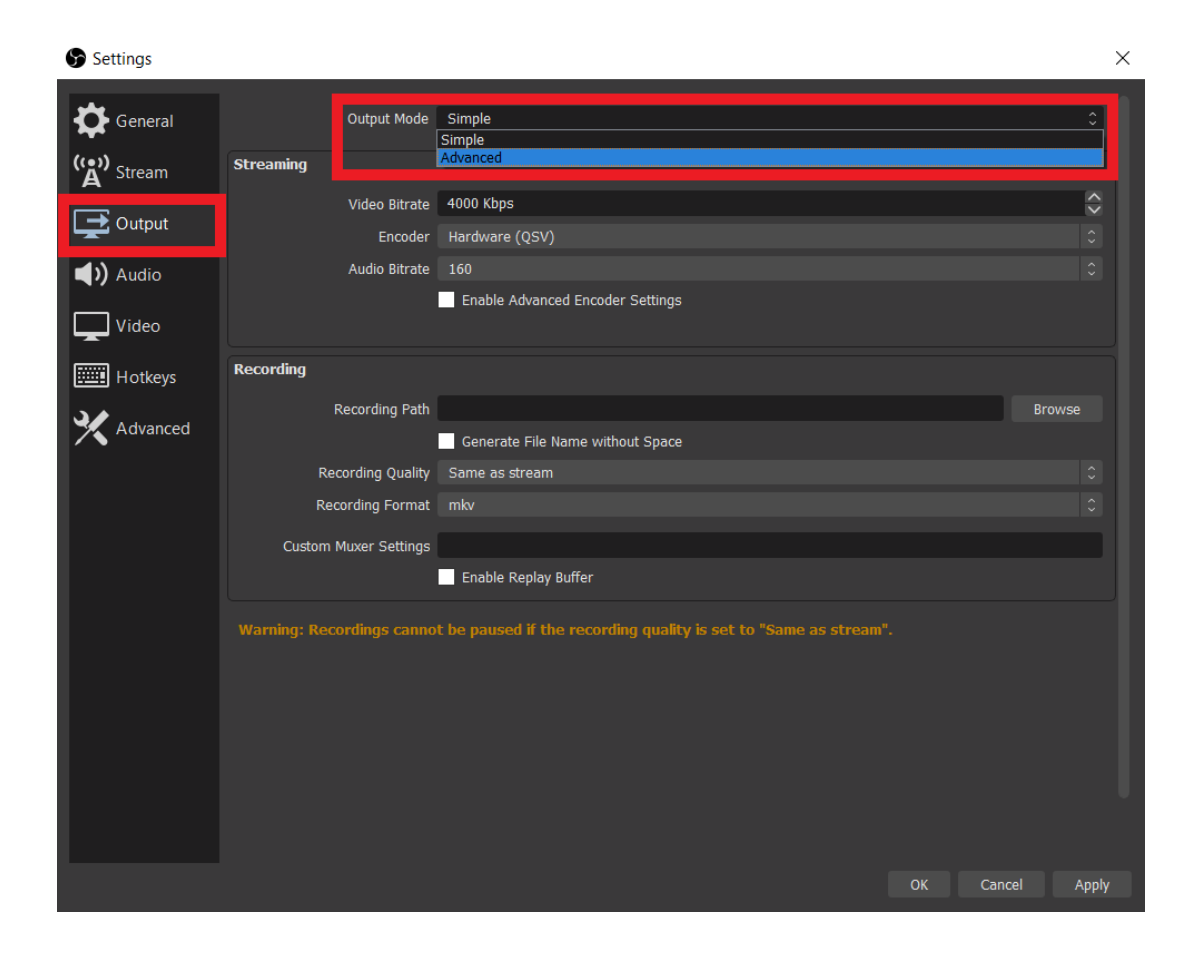

۸‐ برای پخش زنده تمام گزینههای موجود در صفحه را مطابق عس زیر تنظیم نموده و در آخر بر روی گزینه Apply کلی کنید.

Encoder بر روی 264x تنظیم شده باشد.

تی settings encoder service streaming Enforce انتخاب نشده باشد.

CBR برای Control Rate انتخاب شده باشد.

Bitrate بر اساس سرعت آپلود اینترنت شما و کیفیت ویدیو و مطابق جدول تنظیمات پیشنهادی که پایینتر آورده شده است مبایست تنظیم گردد. برای به دست آوردن سرعت آپلود اینترنت خود متوانید از سایت [SpeedTest](https://www.speedtest.net/) کمک بگیرید.

بیت ریت انتخابی شما میبایست حداقل 1500Kbps و حداکثر 6000Kbps باشد. لازم به توضیح است اگر سرعت آپلود شما کمتر از 2Mbps است، امکان پخش زنده با کیفیت مناسب را نخواهید داشت. در ضمن حداکثر ۷۰ درصد پهنای باند خود را برای پخش زنده اختصاص دهید. مثلا اگر سرعت آپلود شما 3Mbps است بیت ریت انتخابی شما حداکثر 2500Kbps باید باشد.

پیشنهاد آپارات برای سرعت آپلود حداقل Mbps5 و پخش زنده با کیفیت fps30p،720 انتخاب Bitrate بر روی Kbps3000 است.

مهم: حداکثر بیتریتی که آپارات پشتیبانی میکند 6000Kbps است. در صورتی که عددی بالاتر از این را تنظیم نمایید، پخش زنده شما دچار اختلال شده و هیچ مسئولیتی برعهده آپارات نخواهد بود.

# *Interval Keyframe حتماً مبایست بر روی عدد ۲ تنظیم شود.*

برای Present Usage CPU گزینه veryfast انتخاب شود.

Profile نیز high انتخاب گردد.

**در نهایت در Options 264x عبارت 0=scenecut را عیناً تایپ نمایید.**

برای تنظیم نرمافزار جهت پخش زنده با کیفیتهای دیگر میتوانید به جدول پیشنهادی آپارات در بخش پایین همین مقاله مراجعه نمایید.

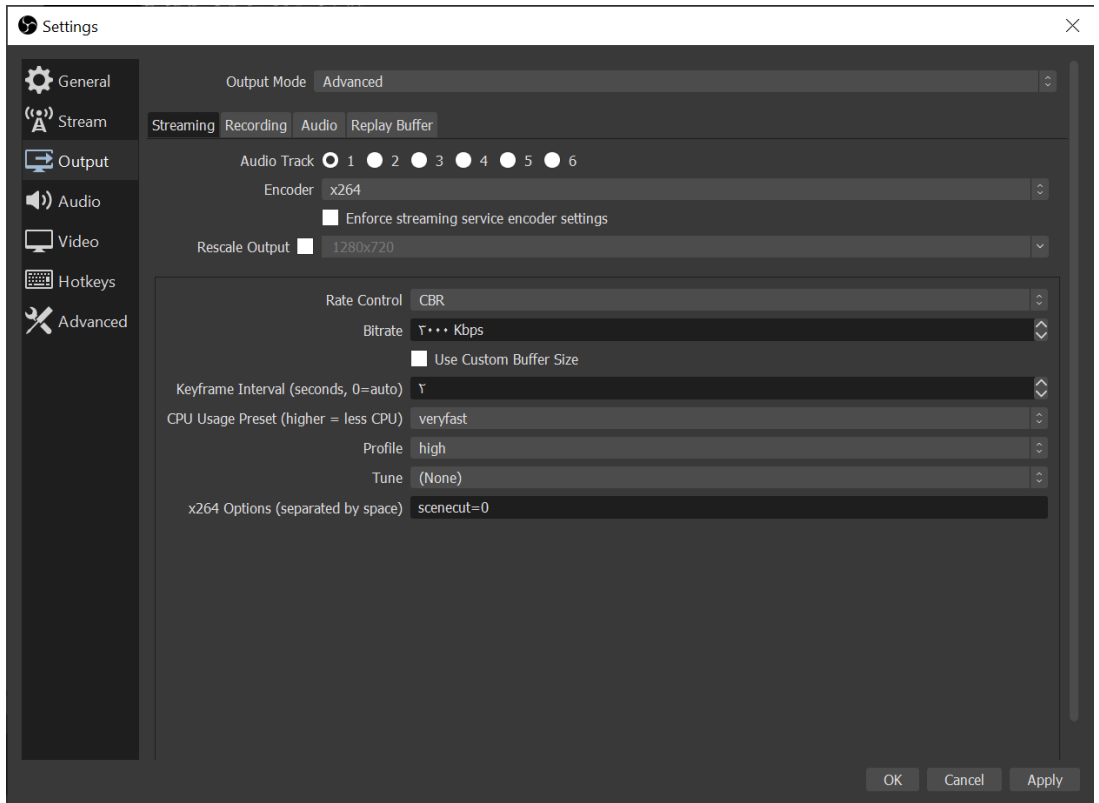

۹‐ از منوی سمت چپ، گزینه ویدیو را انتخاب نموده و بر اساس سرعت اینترنت خود کیفیت تصویر را تنظیم کنید و در انتها بر روی گزینه OK کلی کنید.

پیشنهاد آپارات برای سرعت آپلود حداقل Mbps5 استفاده از گزینه 720x1280 برای هر دو Resolution و FPS یا نرخ فریم ۳۰ مباشد.

در صورتی که میخواهید با کیفیت دیگری پخش زنده نمایید میتوانید بر اساس جدول پیشنهادی آپارات تنظیمات خود را انجام دهید.

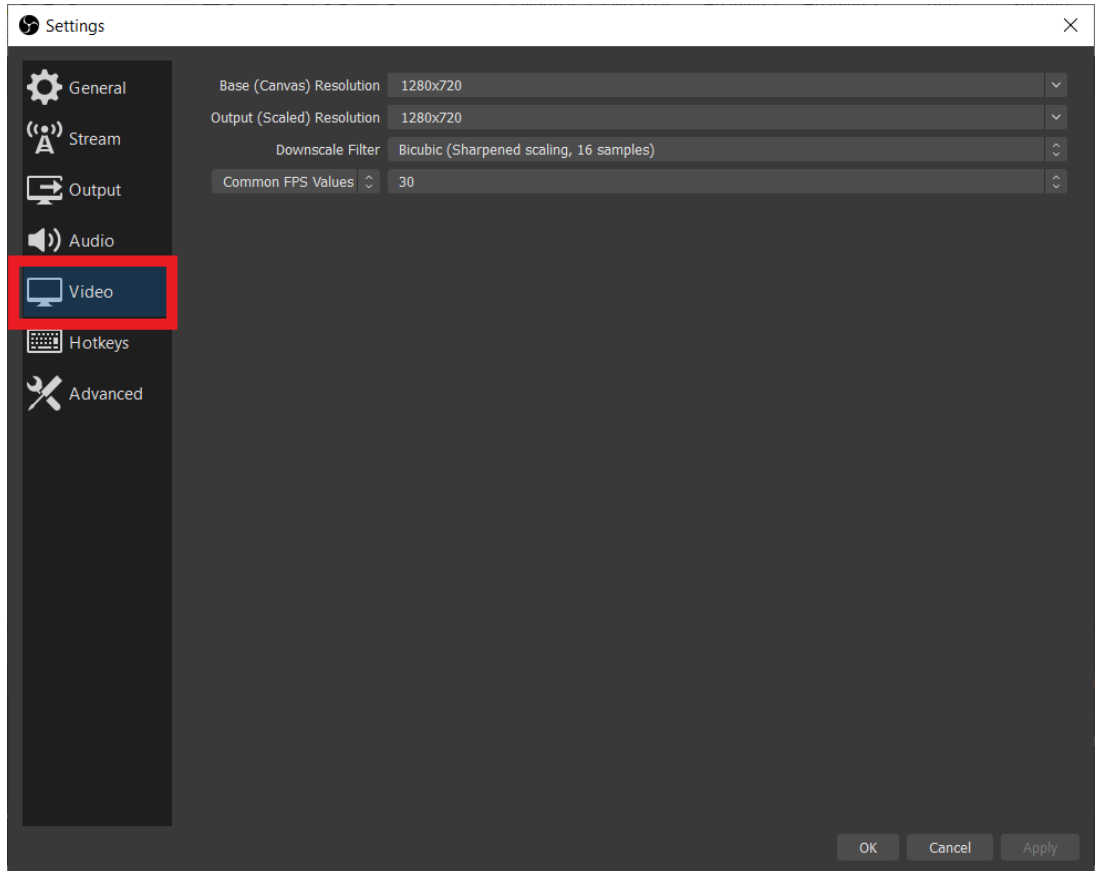

**جدول تنظیمات پیشنهادی**

برای تنظیم نرمافزار OBS بر روی کیفیتهای دیگر میتوانید از جدول پیشنهادی زیر کمک بگیرید. همچنین میتوانید برای آزمایش کیفیت ارتباطی خود و دریافت بهترین تنظیمات از سرویس <u>آزمایش پخش زنده آپارات</u> استفاده نمایید.

#### جدول تنظيمات پيشنهادى

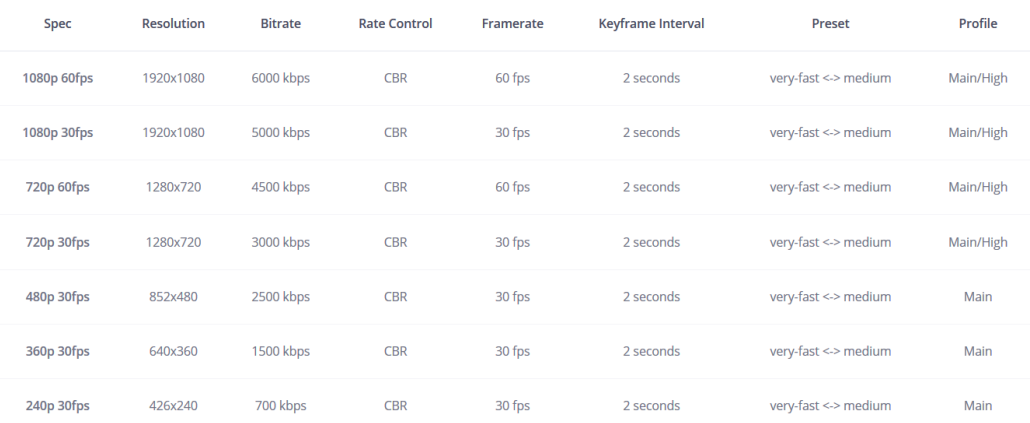

### **تنظیمات Scene و Source**

۱‐ در صورت تمایل میتوانید Sceneهای مختلف را اضافه کرده و بر روی آنها جابجا شوید. هر Scene متواند شامل چندین Source باشد. از طریق گزینه + متوانید Scene جدید بسازید.

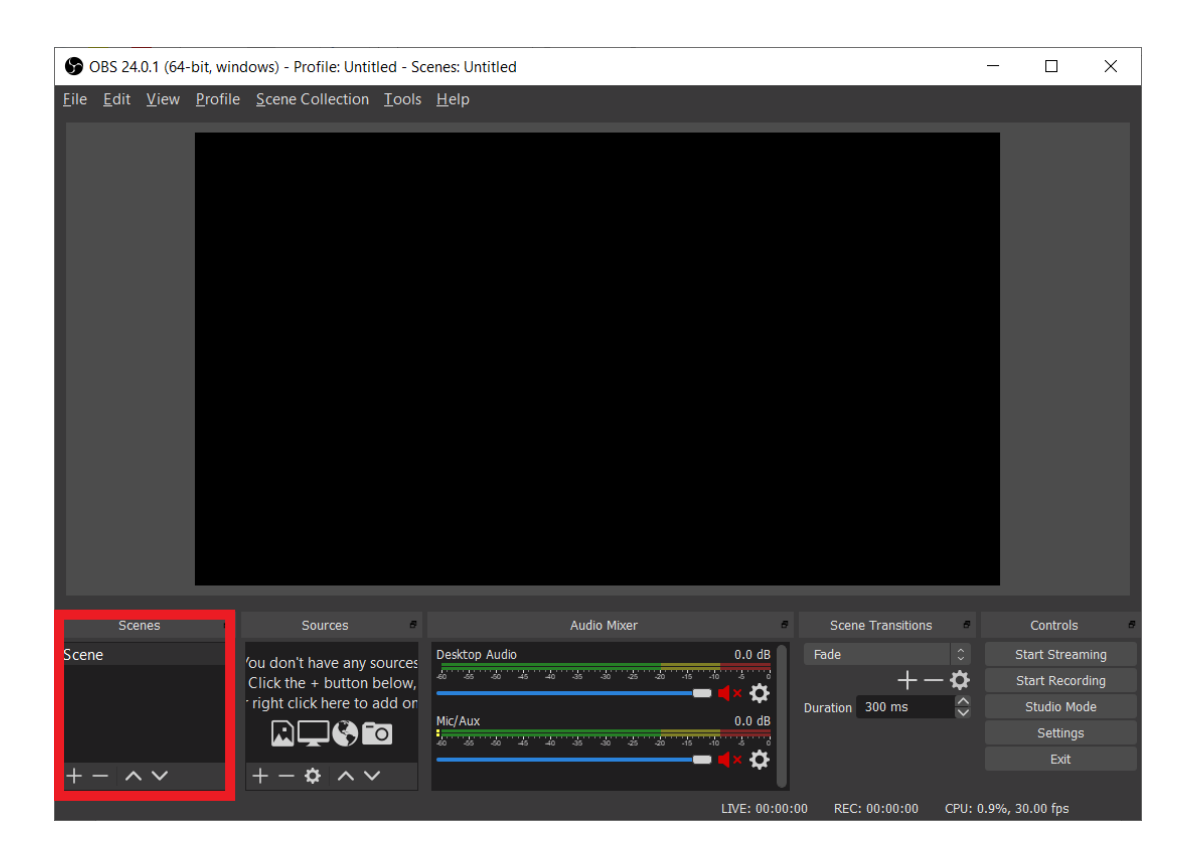

۲‐ در بخش Source متوانید طیف گستردهای از منابع را برای پخش زنده انتخاب نمایید. این منابع متوانند هر

Media یا رسانهای باشند. مانند: متن، عس، فیلم، موسیق، وب سایت، تصویر وبکم، تصویر کارت کپچر، تصویر بازی یا تصویر صفحه نمایش خود

برای افزودن یک منبع جدید، از گزینه + استفاده نموده و از منوی باز شده متناسب با نیاز خود گزینه مربوطه را انتخاب نمایید.

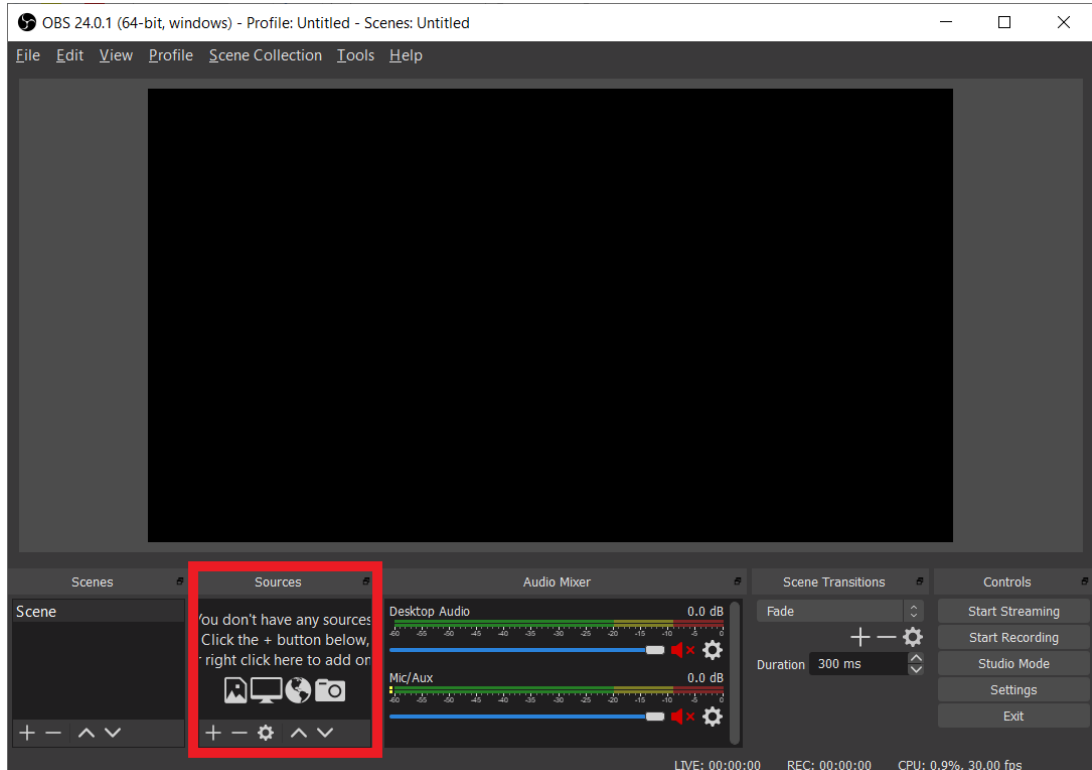

۳‐ از این بخش متوانید، منبعهای مورد دلخواه خود را برای پخش زنده انتخاب نمایید. برای نمایش صفحه کامپیوتر خود میتوانید از گزینه Display Capture و برای نمایش خروجی کارت کپچر یا وبکم خود متوانید از گزینه Device Capture Video استفاده نمایید.

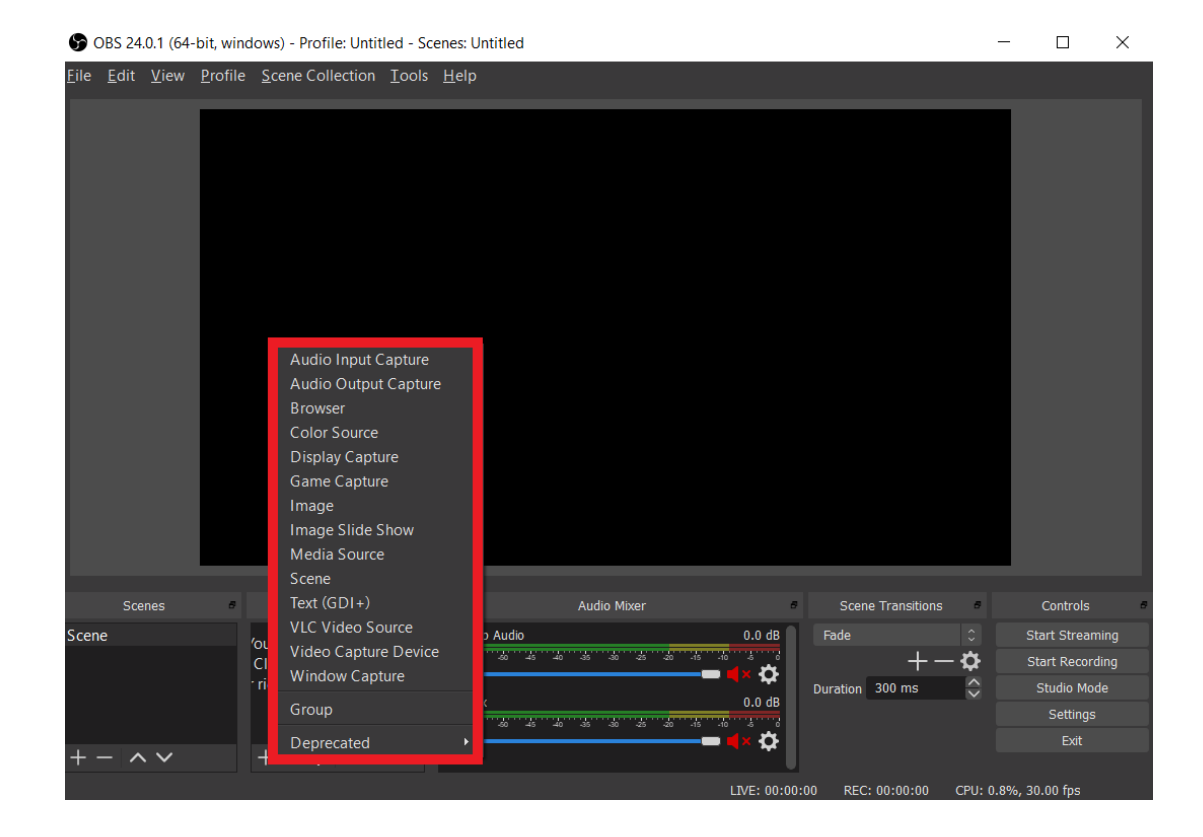

برای آشنایی بیشتر با تنظیمات Source و Scene در OBS به <u>[این صفحه](https://blog.aparat.com/games/%d8%a2%d9%85%d9%88%d8%b2%d8%b4-%d8%aa%d9%86%d8%b8%db%8c%d9%85%d8%a7%d8%aa-scenes-sources-%d8%af%d8%b1-%d9%86%d8%b1%d9%85-%d8%a7%d9%81%d8%b2%d8%a7%d8%b1-obs/)</u> مراجعه کنید.

برای آشنایی بیشتر با فیلترها در نرمافزار OBS به <u>این صفحه</u> مراجعه کنید.

برای آشنایی بیشتر با تنظیمات مهم در نرمافزار OBS به <u>این صفحه</u> مراجعه کنید.

## **شروع پخش زنده**

برای شروع پخش زنده، پس از تنظیم کامل موارد مذکور، از گزینه Start Streaming استفاده نموده و از سرویس پخش زنده آپارات لذت ببرید.

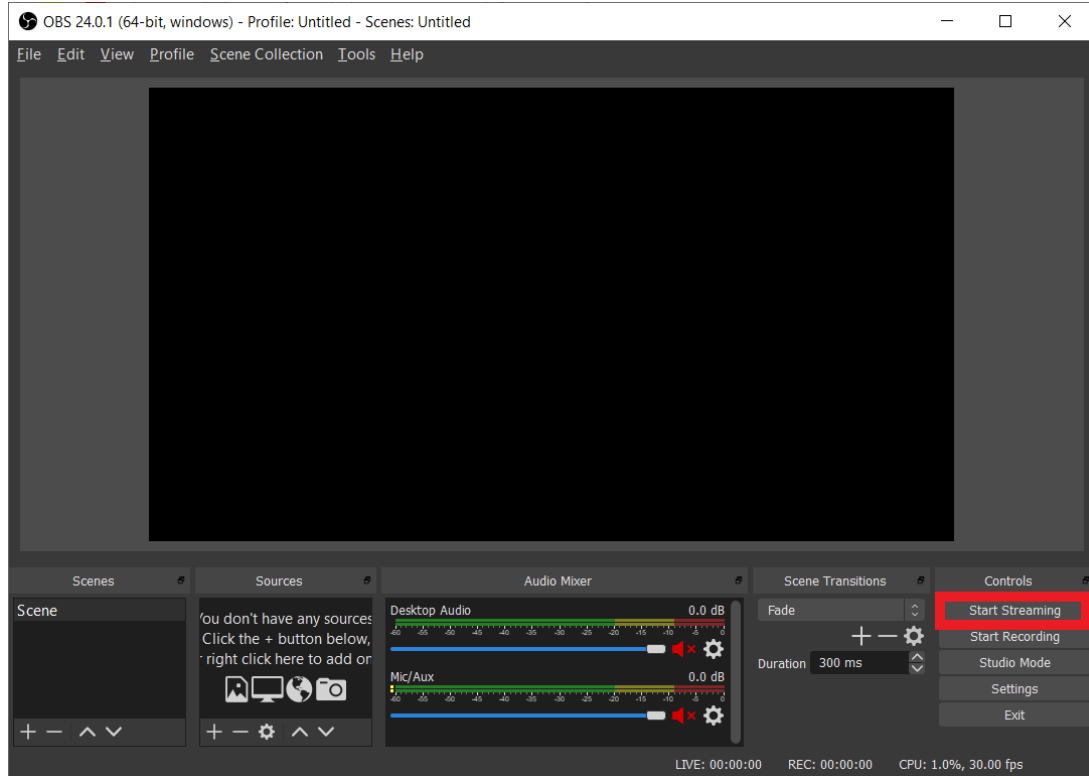